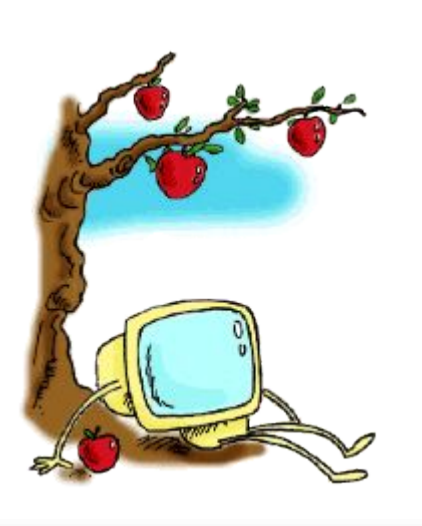

# ДИАГРАММЫ MS EXCEL

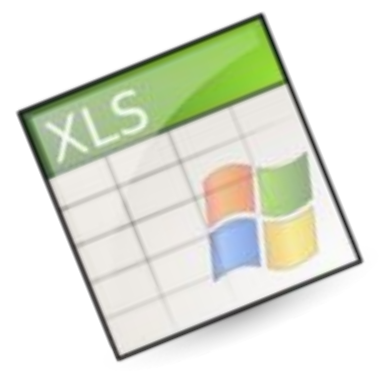

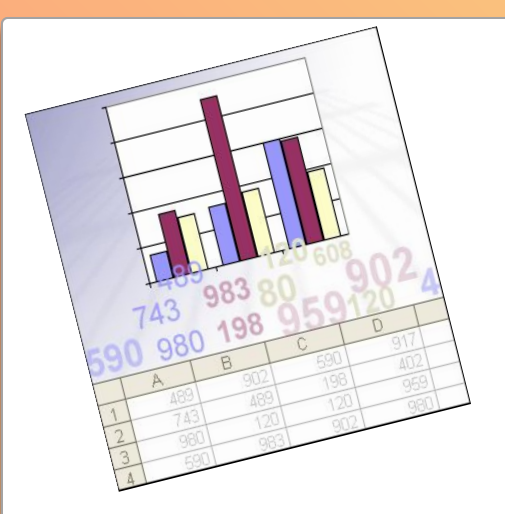

## Урок 1 Виды диаграмм

Диаграмма - это графический способ представления числовых данных, находящихся на листе, удобный для анализа и сравнения.

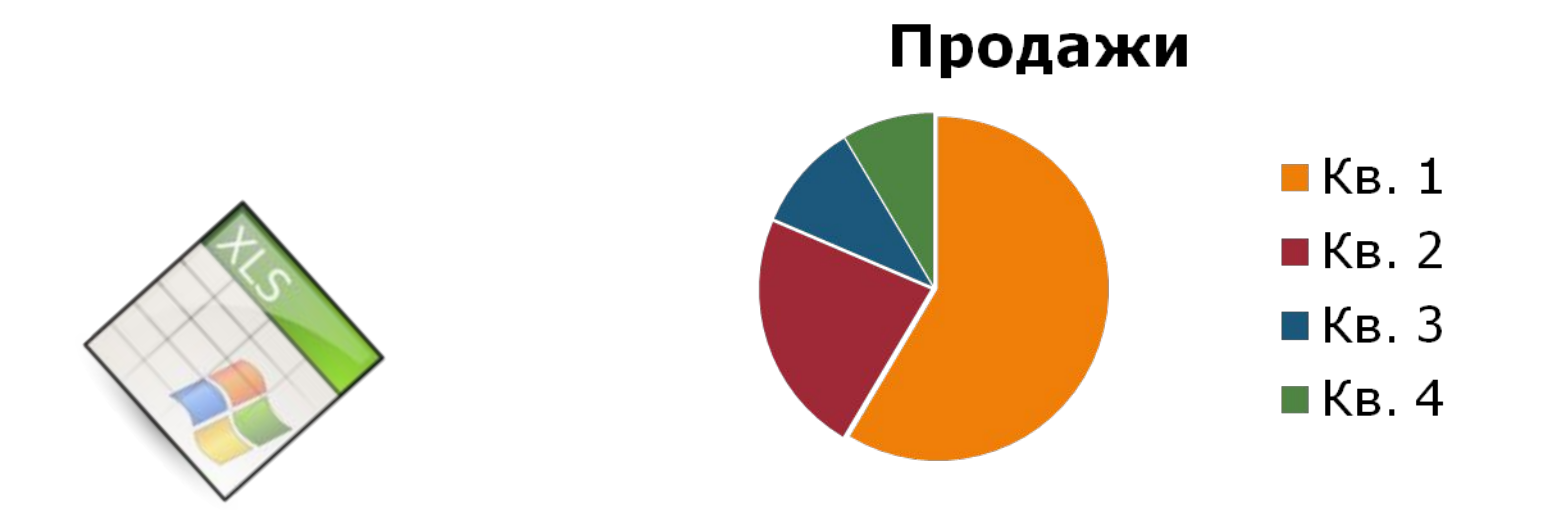

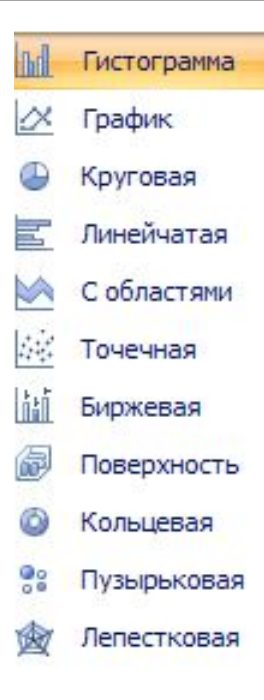

## Гистограммы

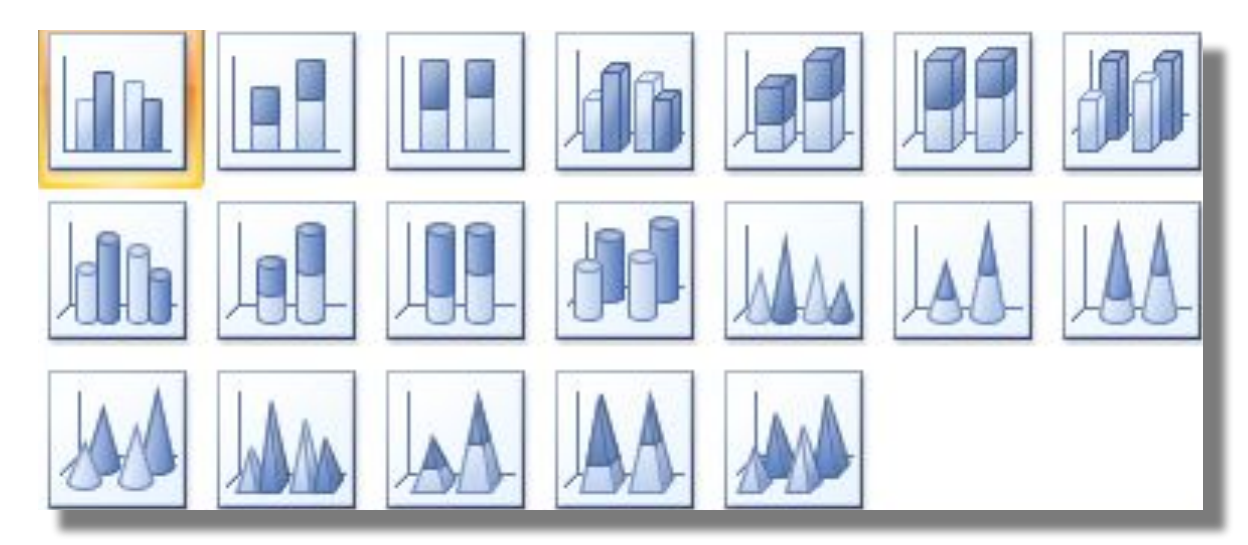

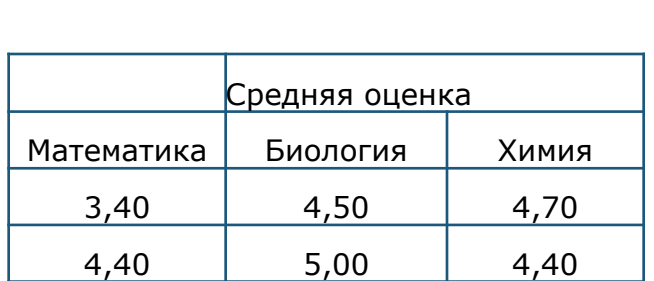

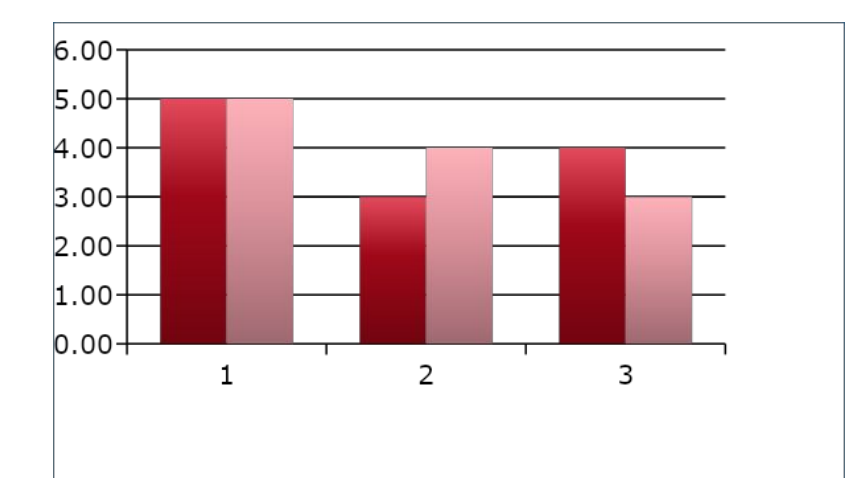

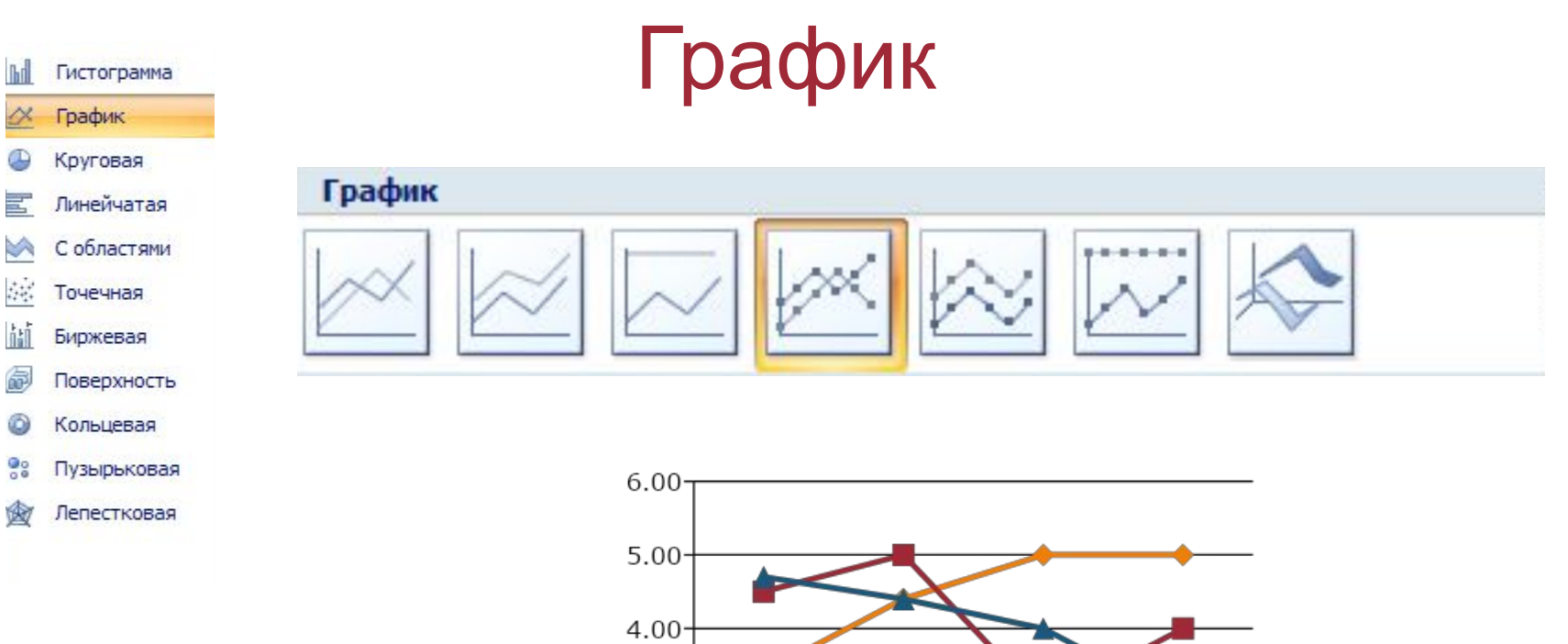

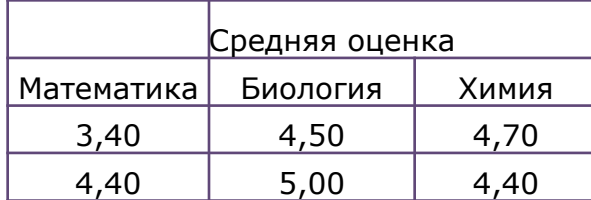

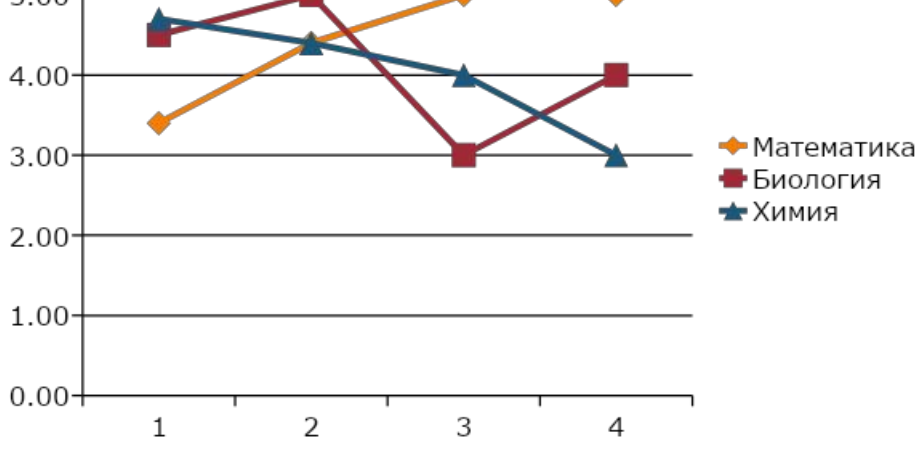

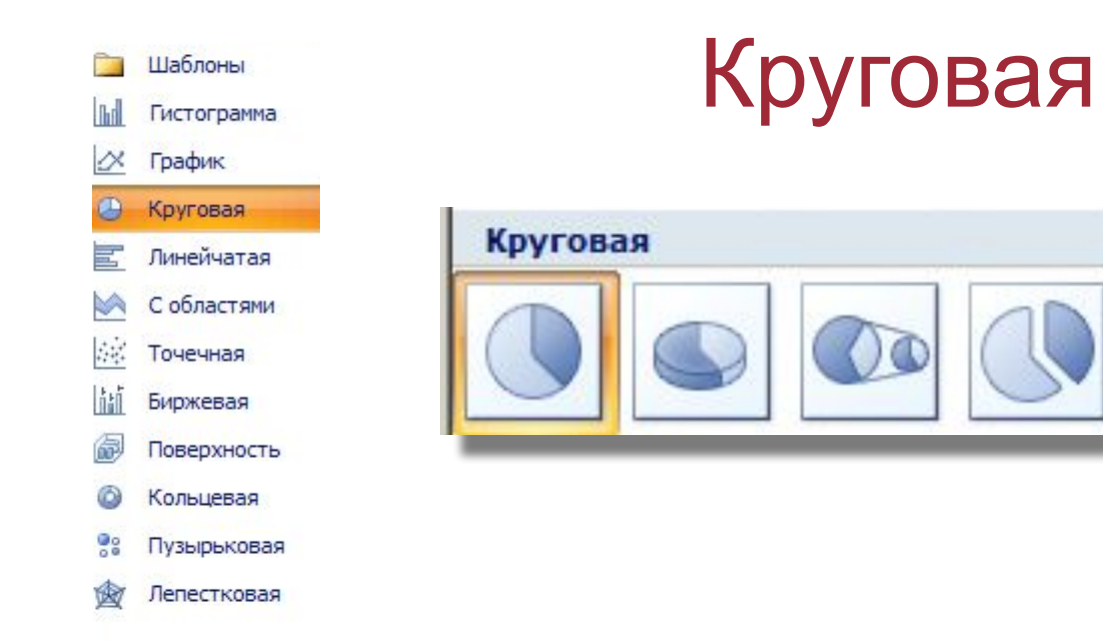

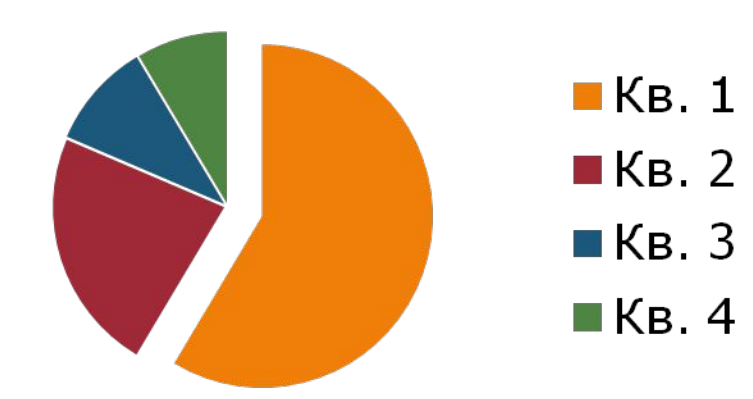

Продажи

H

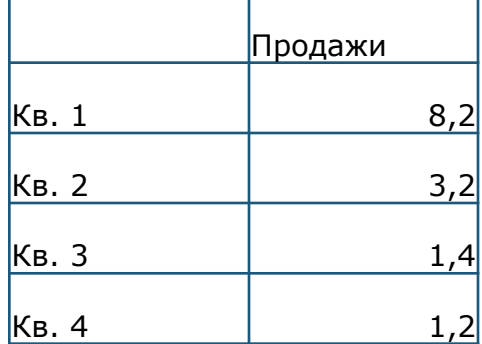

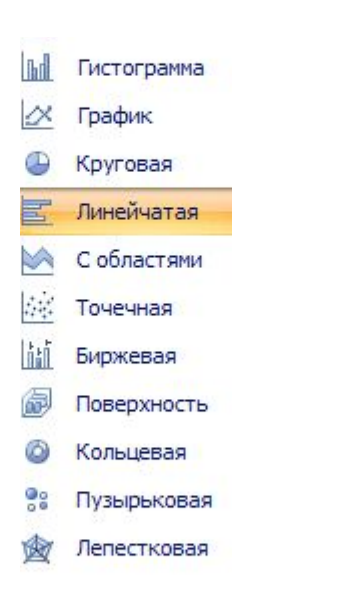

### Линейчатая

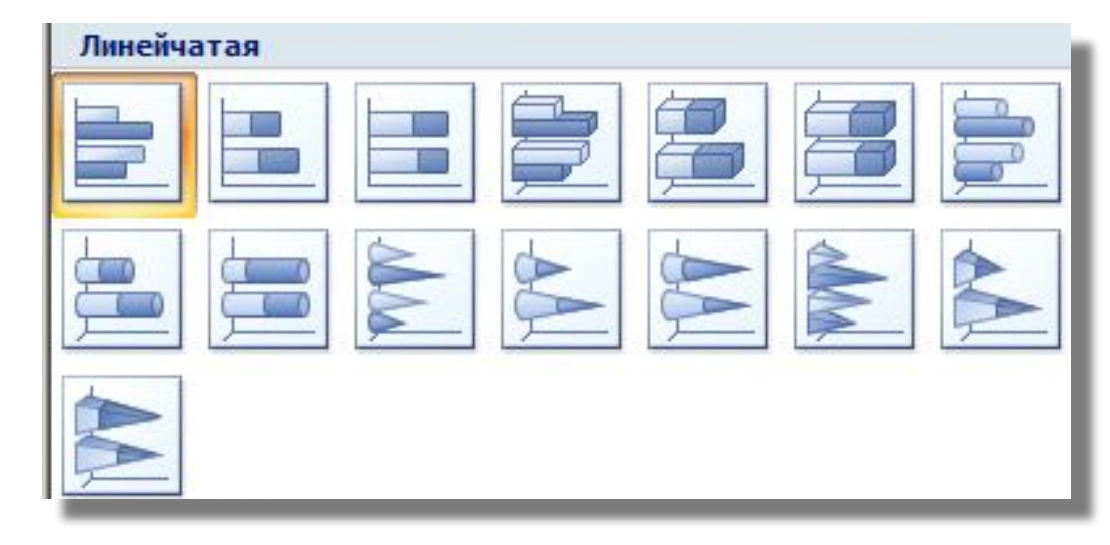

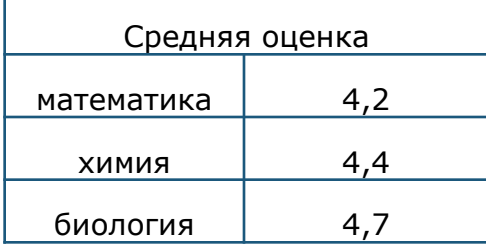

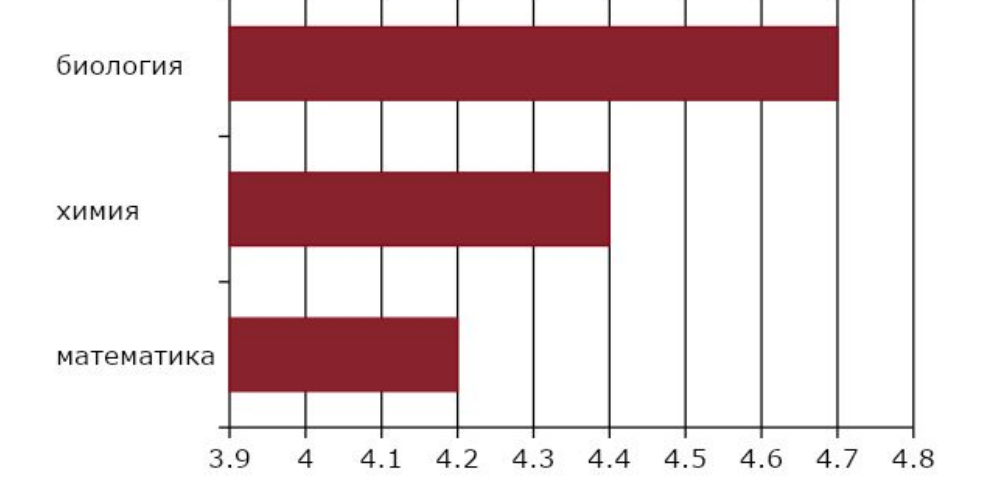

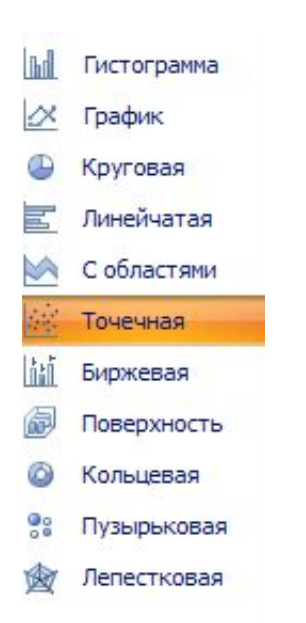

#### Точечная

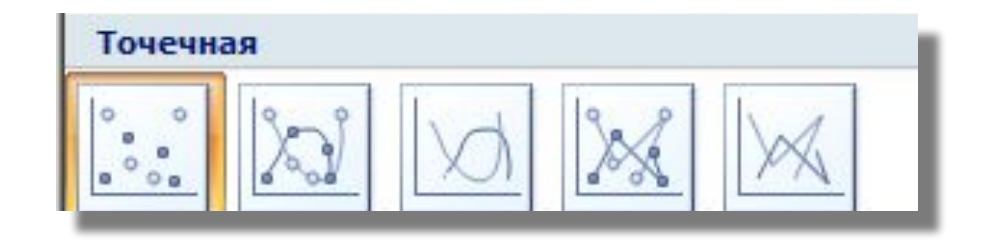

Значения Ү

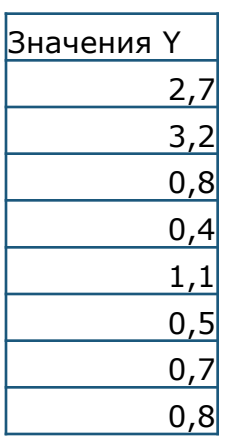

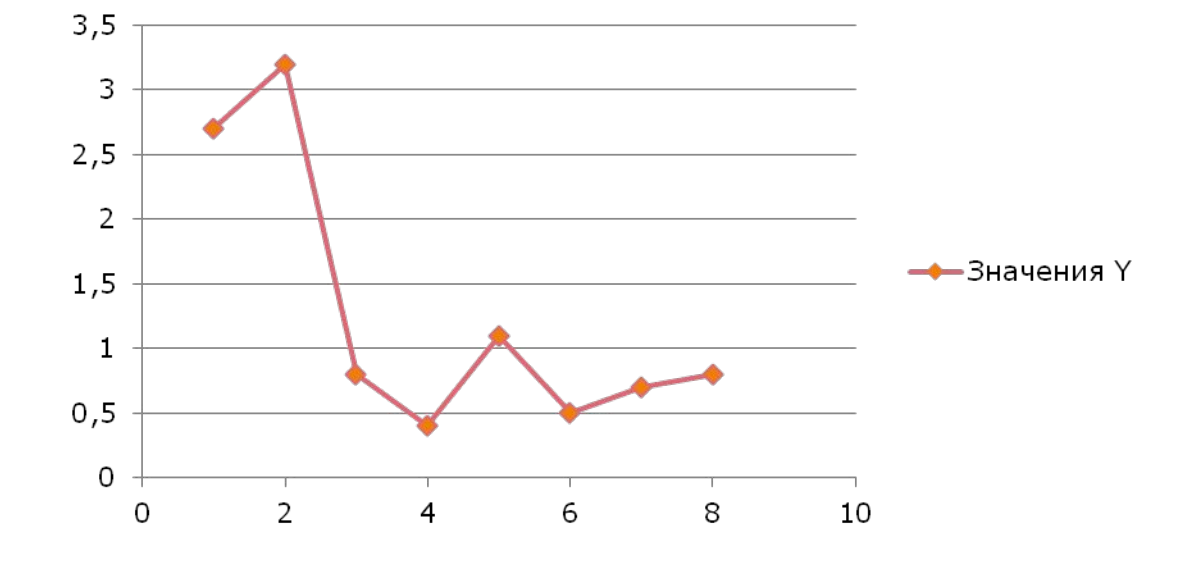

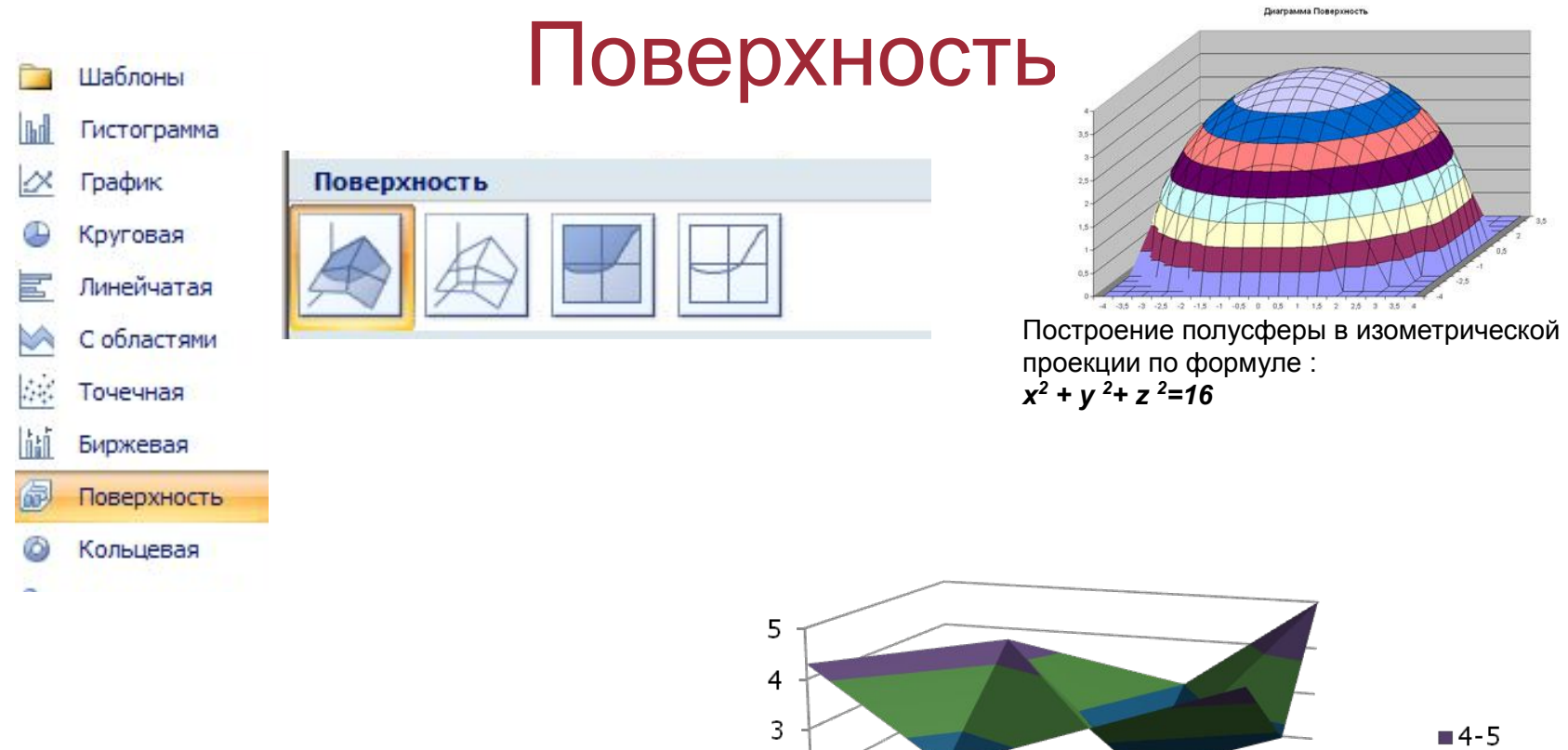

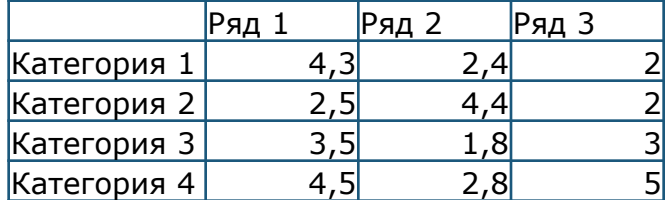

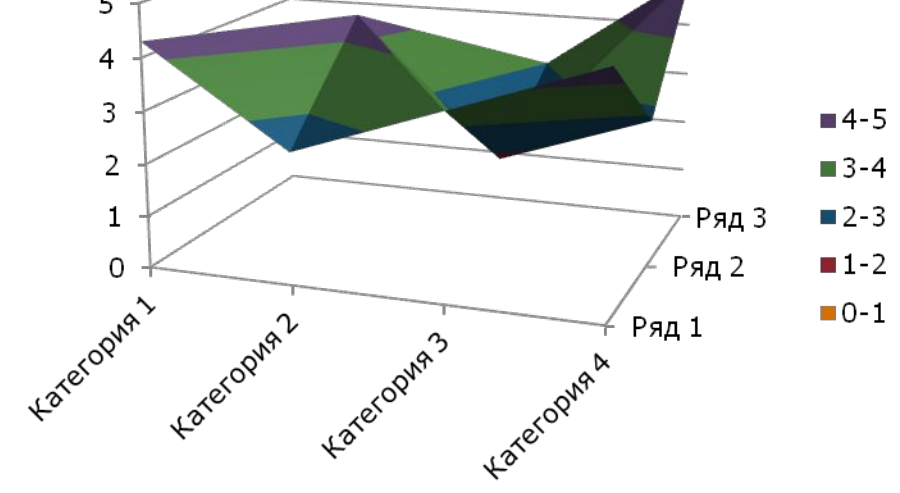

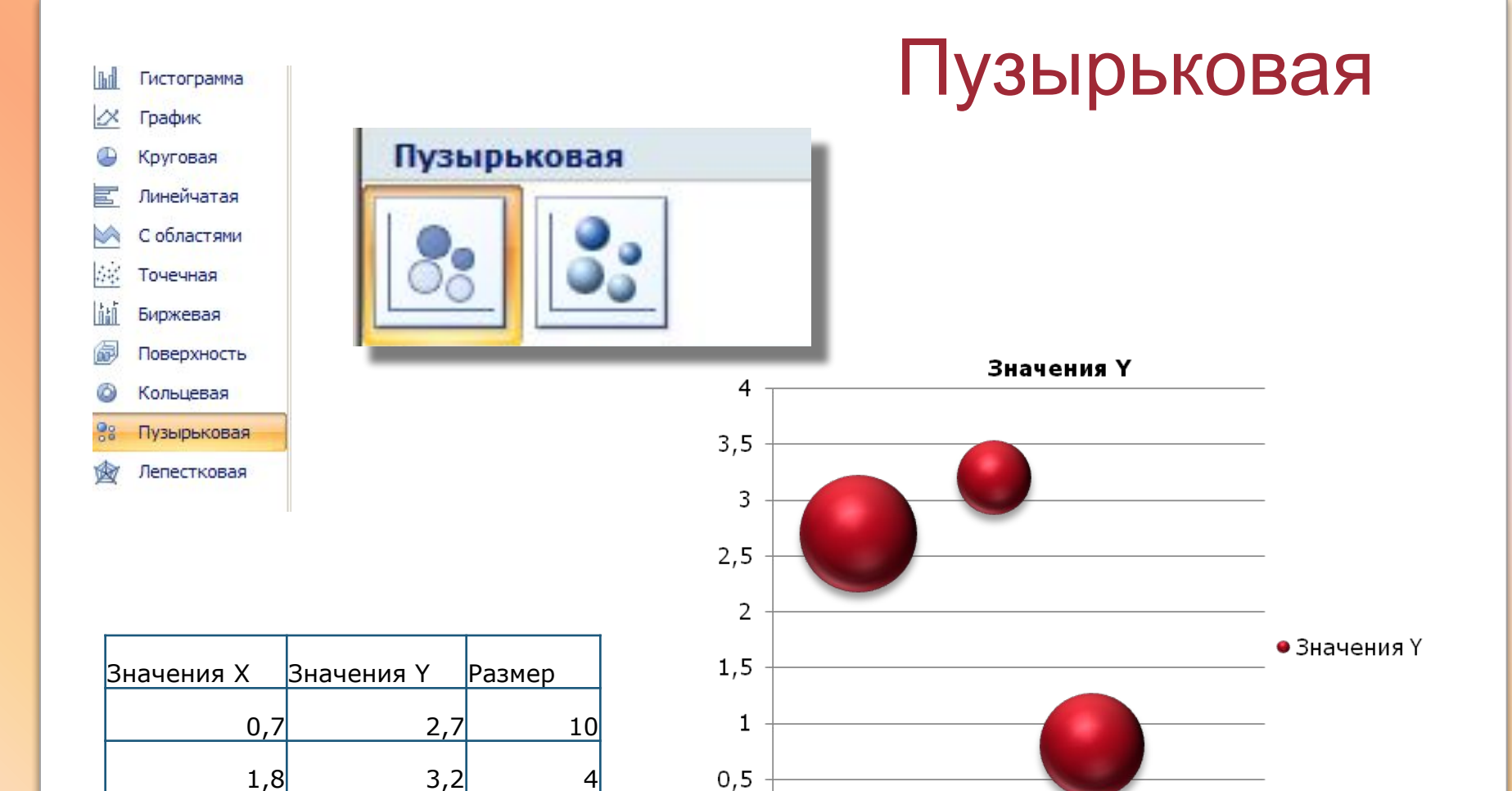

0

 $\mathbf 0$ 

 $\overline{2}$ 

3

 $\overline{4}$ 

 $\mathbf{1}$ 

 $2,6$  0,8 8

#### **Технология работы:**

1. Запустите табличный процессор Excel.

2. В ячейку A1 введите «Х», в ячейку В1 введите «Y».

3. Выделите диапазон ячеек A1:B1 выровняйте текст в ячейках по центру.

4. В ячейку A2 введите число –6, а в ячейку A3 введите –5. Заполните с помощью маркера автозаполнения ячейки ниже до параметра 6.

5. В ячейке B2 введите формулу: =3,5\*A2–5. Маркером автозаполнения распространите эту формулу до конца параметров данных.

6. Выделите всю созданную вами таблицу целиком и задайте ей внешние и внутренние границы.

7. Выделите заголовок таблицы и примените заливку внутренней области**.**

8. Выделите остальные ячейки таблицы и примените заливку внутренней области другого цвета.

9. Выделите таблицу целиком. Выберите на панели меню Вставка - **Диаграмма**, Тип: точечная, Вид: Точечная с гладкими кривыми.

Дополнительное задание:

Постройте график функции у=sin(x)/x на отрезке [-10;10] с шагом 0,5.